## **DEUTSCH**

# Canon ZwerShot A410 DIGITAL CAMERA

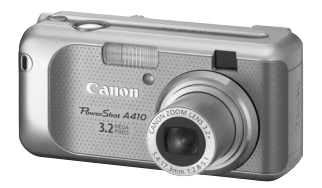

**Vorbereitungen**

**Aufnehmen**

**Wiedergeben/Löschen**

**Menüs und Einstellungen**

**Drucken**

**Herunterladen von Bildern auf einen Computer**

Benutzerhandbuch

# **Grundlagen**

## **Bitte zuerst lesen**

In dieser Anleitung werden die Vorbereitung der Kamera und ihre Grundfunktionen beschrieben.

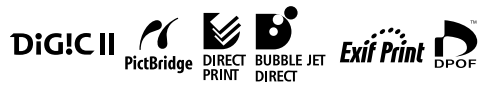

CEL-SF2DA230

## Ablauf und Anleitungen

Folgende Anleitungen sind erhältlich. Ziehen Sie diese entsprechend des nachstehenden Ablaufs zu Rate.

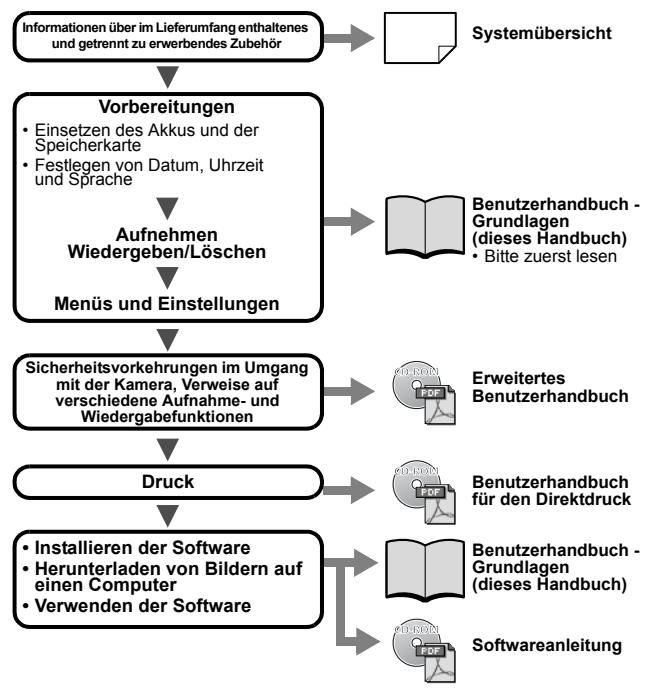

Diese Kamera unterstützt SD\*-Speicherkarten und Multimediakarten. Diese Kartentypen werden in diesem Handbuch einheitlich als Speicherkarten bezeichnet.

\*SD steht für "Secure Digital", ein Copyright-Schutzsystem.

## Anzeigen der PDF-Handbücher

Ü

• Adobe Reader oder Adobe Acrobat Reader muss zum Anzeigen der PDF-Handbücher installiert sein. Wenn diese Software nicht auf Ihrem Computer installiert ist, können Sie sie von folgender Website herunterladen:http://www.adobe.com/products/acrobat/readstep2.html

## Einsetzen der Akkus und der Speicherkarte

*1* **Öffnen Sie die Abdeckung des Speicherkarten-Steckplatzes/ Akkufachs.**

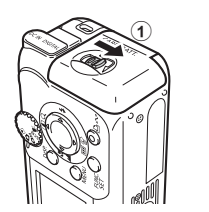

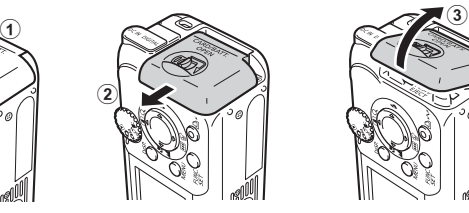

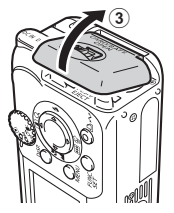

*2***Setzen Sie die Akkus ein, und setzen Sie die Speicherkarte ein, sodass sie einrastet. Schließen Sie dann die Abdeckung.** 

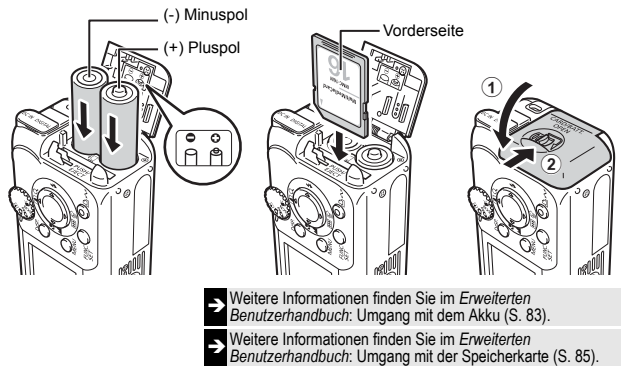

Vergewissern Sie sich vor dem Einsetzen, dass die Speicherkarte richtig ausgerichtet ist. Wird die Karte falsch herum eingesetzt, kann dies zu Beschädigungen der Kamera führen.

## **Herausnehmen der Speicherkarte**

Drücken Sie mit einem Finger auf die Speicherkarte, bis Sie ein Klicken hören, und lassen Sie die Karte dann los.

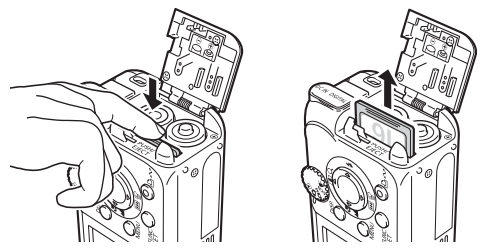

## Einstellungen vor der ersten Verwendung

## **Einstellen von Datum/Uhrzeit**

*1* **Drücken Sie die Taste ON/OFF, bis die obere Kontrollleuchte grün leuchtet.**

**Drücken Sie zum Ausschalten der Kamera die Taste ON/OFF noch einmal.**

Halten Sie die Taste **MENU** gedrückt, und drücken Sie die Taste ON/OFF, um alle Tastentöne (ausgenommen Warntöne) auszuschalten.

- *2* **Wählen Sie die einzustellende Option mit der Taste < oder > aus, und legen Sie deren Wert mit der Taste ▲ oder ▼ fest (①).**
- *3***Vergewissern Sie sich, dass die richtige Uhrzeit angezeigt wird, und drücken Sie die Taste FUNC./SET (**b**).**

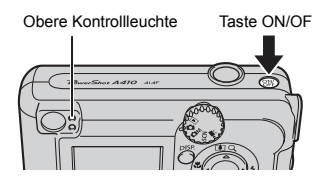

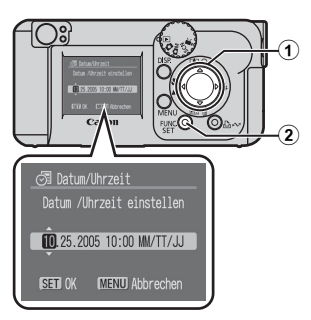

<sup>Î</sup>Das Datum und die Uhrzeit können auch im Menü Einstellungen eingestellt werden (S. 11).

**Einstellen der Sprache**

*1***Stellen Sie das Modus-Wahlrad**   $\overline{\mathbf{a}}$  (**Wiedergabe**) (**1**).

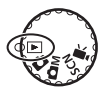

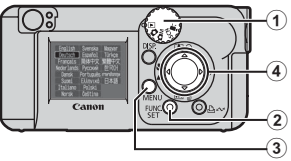

- *2* **Halten Sie die Taste FUNC./ SET (2) gedrückt, und drücken Sie die Taste MENU (3).**
- **3** Wählen Sie mit der Taste ▲, ▼, ◀ oder ▶ (④) eine Sprache **aus, und drücken Sie die Taste FUNC./SET (**b**).**

Die Sprache können Sie auch im Menü Einstellungen einstellen (S. 11).

## Aufnehmen

## *1***Stellen Sie das Modus-Wahlrad auf (Auto).**

## *2* **Richten Sie die Kamera auf das Motiv.**

Bedecken Sie dabei das Blitzgerät nicht mit Ihren Fingern.

### *3* **Halten Sie den Auslöser angetippt, um scharf zu stellen.**

Antippen (bis zum ersten Druckpunkt) (Leicht drücken)

Wenn die Kamera fokussiert ist, ertönen zwei Signaltöne, und die obere Kontrollleuchte leuchtet grün.

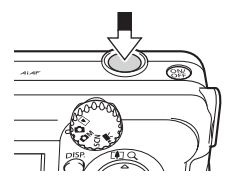

Wenn die Fokussierung des Motivs Probleme bereitet, ertönt nur ein Signalton.

> <sup>Î</sup>Weitere Informationen finden Sie im *Erweiterten Benutzerhandbuch*: Aufnehmen von schwer fokussierbaren Objekten (S. 42)

### *4* **Drücken Sie den Auslöser vollständig herunter, um aufzunehmen.**

Ganz heruntergedrückt (vollständig herunterdrücken)

Das Auslösegeräusch ertönt, und das Bild wird gespeichert.

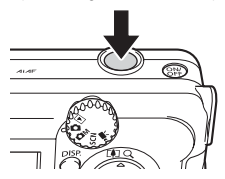

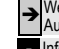

Weitere Informationen finden Sie unter "Grundlegende Aufnahmefunktionen" (S. 5).

ÎInformationen über die verschiedenen Aufnahmemethoden finden Sie im *Erweiterten Benutzerhandbuch*.

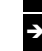

ÎWeitere Informationen finden Sie im *Erweiterten Benutzerhandbuch*: Filmaufnahmen (S. 37)

### Überprüfen des Bildes unmittelbar nach der Aufnahme

Unmittelbar nach einer Aufnahme wird das Bild zwei Sekunden lang im LCD-Monitor angezeigt.

Um diese Zeitbegrenzung außer Kraft zu setzen und das Bild länger anzuzeigen, gehen Sie nach einer der nachstehenden Methoden vor:

- Halten Sie den Auslöser nach der Aufnahme vollständig heruntergedrückt.
- z Drücken Sie die Taste **FUNC./SET**, während das Bild auf dem LCD-Monitor\* angezeigt wird.

Drücken Sie den Auslöser erneut ganz herunter, um die Anzeige zu beenden.

\* Diese Funktion steht im Modus Stitch-Assist. nicht zur Verfügung (S. 6).

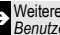

ÎWeitere Informationen finden Sie im *Erweiterten Benutzerhandbuch*: Ändern der Anzeigedauer (S. 24)

## Grundlegende Aufnahmefunktionen

### **Auswählen eines Aufnahmemodus**

Wählen Sie die Aufnahmemodi mit dem Modus-Wahlrad und dem Menü aus.

### **Modus-Wahlrad**

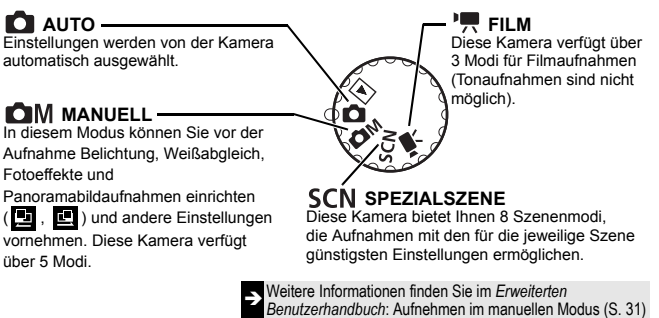

Aufnehmen **Aufnehmen**

## **Auswählen eines Aufnahmemodus**

In den Modi **OM, SCN und 'Werden die Aufnahmemodi auf** dieselbe Weise ausgewählt. Das nachstehende Beispiel bezieht sich auf den Modus .

- *1***Stellen Sie das Modus-Wahlrad auf <b>Call** (1).
- *2* **Drücken Sie die Taste FUNC./SET (**b**).**
- *3* **Wählen Sie mit der Taste**  W **oder** X **einen**  Aufnahmemodus aus (3).
- *4* **Drücken Sie die Taste FUNC./SET (4)).**

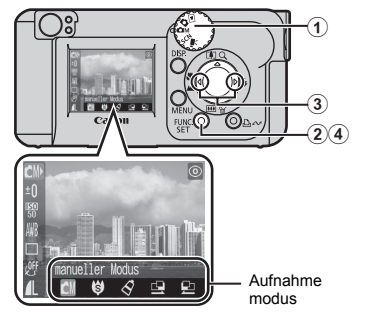

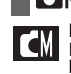

## **Optionen für Modi**

**Manuell** In diesem Modus können Sie

Einstellungen wie Belichtungskorrektur, Weißabgleich oder Fotoeffekt selbst vornehmen.

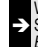

Weitere Informationen finden Sie im *Erweiterten Benutzerhandbuch* S. 31.

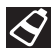

### **Meine Farben**

In diesem Modus können Sie die Bildfarben mit 8 Modi problemlos ändern.

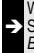

Weitere Informationen finden Sie im *Erweiterten Benutzerhandbuch* S. 49.

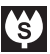

### **Super Makro**

Ermöglicht vergrößerte Aufnahmen aus geringerer Entfernung als im Standard-Makromodus (S. 9). Aufnahmen sind möglich, wenn der Abstand zwischen Objektiv und Motiv im nachstehenden Bereich liegt: 1,5 bis 5 cm (maximale Weitwinkeleinstellung).

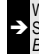

 $\rightarrow$ 

Weitere Informationen finden Sie im *Erweiterten Benutzerhandbuch* S. 31.

### **Stitch-Assist.**

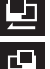

In diesem Modus können Sie Aufnahmen machen, die Sie anschließend zu einem Panoramabild zusammenfügen können.

> Weitere Informationen finden Sie im *Erweiterten Benutzerhandbuch* S. 39.

## **Optionen im Filmaufnahmemodus**

Ermöglicht eine Filmaufnahme durch Drücken des Auslösers. Folgende drei Filmmodi stehen zur Verfügung:

Standard, Kleine Datei zum Senden von Filmaufnahmen als E-Mail-Anhang und Meine Farben zum einfachen Ändern von Bildfarben.

## **Optionen im Modus Spezialszene**

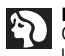

#### **Porträt**

Gibt den Hintergrund unscharf wieder und hebt Personen hervor.

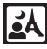

### **Nacht Schnappschuss**

Verwenden Sie diesen Modus für Schnappschüsse von Personen in der Dämmerung oder bei Nacht, um die Verwacklungsgefahr auch ohne Verwendung eines Stativs zu verringern.

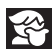

### **Kinder & Tiere**

Ermöglicht die Aufnahme sich bewegender Motive, wie Kinder und Tiere, sodass Sie keine Gelegenheit zu einer Aufnahme verpassen.

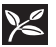

#### **Laub**

Nimmt Bäume und Blätter, wie z. B. neue Triebe, Herbstaub oder Blüten, in naturgetreuen Farben auf.

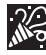

#### **Innenaufnahme**

Verhindert ein Verwackeln und gibt die Farben des Motivs bei Aufnahmen bei Leuchtstoffröhrenlicht oder Kunstlicht originalgetreu wieder.

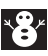

#### **Schnee**

Ermöglicht Aufnahmen ohne Blaustich und verhindert, dass Personen vor einem verschneiten Hintergrund zu dunkel wiedergegeben werden.

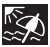

#### **Strand**

Verhindert, dass Personen zu dunkel wiedergegeben werden, wenn nahe gelegene Wasser- oder Sandflächen das Sonnenlicht reflektieren.

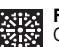

#### **Feuerwerk**

Gibt Feuerwerk am Himmel scharf und mit optimaler Belichtung wieder.

## **Der Zoom**

Der Zoom kann auf einen Wert zwischen 41 mm und 131 mm (äquivalent zu Kleinbild) eingestellt werden.

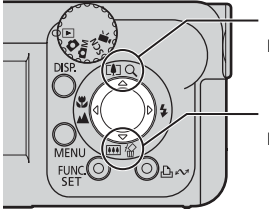

### **Tele**

Dient zum Heranzoomen eines Motivs.

### **Weitwinkel**

Dient zum Herauszoomen aus einem Motiv.

## **Verwenden des Blitzes**

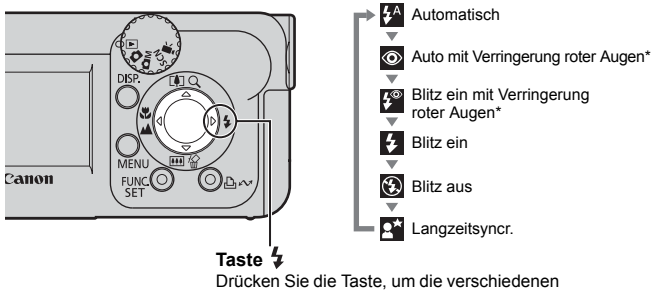

Blitzeinstellungen zu durchlaufen. (In einigen Aufnahmemodi stehen die Blitzeinstellungen nicht zur Verfügung.)

\* Verringerung roter Augen: Mit dieser Funktion wird der Effekt verringert, der durch die Reflexion von Licht in den Augen entsteht und diese rot erscheinen lässt.

Die Entfernung für Aufnahmen mit Blitzlicht beträgt zwischen 47 cm und 3,0 m (W) und 47 cm bis 2,0 m (T).

- Wenn die Verwacklungswarnung **[3]** angezeigt wird, sollten Sie ein Stativ oder ein anderes Hilfsmittel benutzen.
- $\bullet$  **Z** blinkt während des Aufladens. Aufnahmen sind möglich, wenn **2** leuchtet.

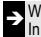

ÎWeitere Informationen finden Sie im *Erweiterten Benutzerhandbuch*: In den Aufnahmemodi verfügbare Funktionen (S. 106).

## **Nahaufnahmen/Unendlich**

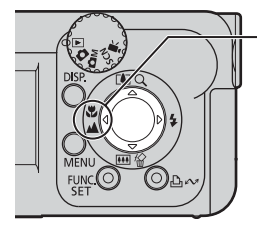

#### **(Taste)** Wenn Sie diese Taste drücken, erscheint Voder **W** auf dem LCD-Monitor. So beenden Sie den Modus Makro/Unendlich: Drücken Sie die Taste W / A, um V oder M aus der Anzeige zu entfernen.

**(Makro):** In diesem Modus können Sie Nahaufnahmen von Blumen oder anderen kleinen Motiven erstellen.

Bildbereich je nach Mindestaufnahmeabstand zwischen Objektiv und Motiv Maximale Weitwinkeleinstellung: 49 × 37 mm (Mindestaufnahmeabstand: 5 cm) Maximale Teleeinstellung: 71 × 53 mm (Mindestaufnahmeabstand: 25 cm)

**(Unendlich):** Nehmen Sie in diesem Modus Motive auf, die 3 m oder mehr entfernt sind. Dieser Modus eignet sich auch für die gleichzeitige Aufnahme von Motiven in geringer und in größerer Entfernung.

- z Verwenden Sie im Makromodus den LCD-Monitor für die Motivauswahl, da Aufnahmen mit dem Sucher unter Umständen seitlich verschoben sein können.
	- Die Belichtung ist bei Verwendung des Blitzes im Makromodus möglicherweise nicht optimal.

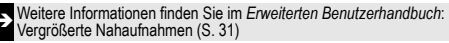

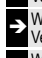

I

ÎWeitere Informationen finden Sie im *Erweiterten Benutzerhandbuch*: Verwenden des Digitalzooms (S. 32)

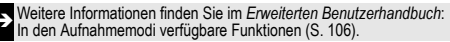

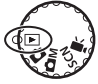

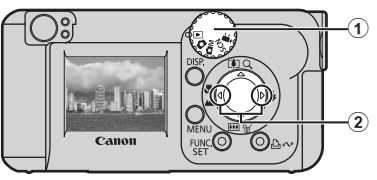

## *2***Lassen Sie das gewünschte Bild anzeigen.**

Wählen Sie mit der Taste < oder  $\blacktriangleright$  das Bild aus (2). Drücken Sie die Taste ◀, um zum vorherigen Bild zu wechseln, oder die Taste ▶, um zum nächsten Bild zu wechseln.

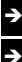

Informationen über die verschiedenen Wiedergabefunktionen finden Sie im *Erweiterten Benutzerhandbuch*.

Weitere Informationen finden Sie im *Erweiterten Benutzerhandbuch*:<br>Anzeigen von Filmen (S. 58)

## Löschen

- *1***Stellen Sie das Modus-Wahlrad auf (Wiedergabe) (**a**).**
- *2* **Wählen Sie mit der Taste**  W **oder** X **das zu löschende Bild aus (2).**
- $\boldsymbol{3}$  Drücken Sie die Taste $\mathcal{C}$  (③).

*4***Vergewissern Sie sich, dass [Löschen] (**d**) ausgewählt ist, und drücken Sie die Taste FUNC./SET (6).** Wählen Sie die Option

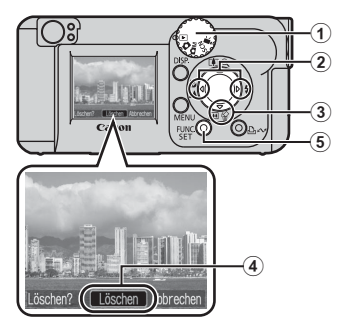

[Abbrechen], wenn Sie die Bilder doch nicht löschen möchten.

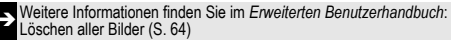

Beachten Sie, dass einmal gelöschte Bilder nicht mehr wiederhergestellt werden können. Gehen Sie daher beim Löschen von Bildern sehr vorsichtig vor.

## Menüs und Einstellungen

## **Menü FUNC.**

In diesem Menü können Sie Selbstauslöser-, Auflösungs- und andere Aufnahmeeinstellungen vornehmen.

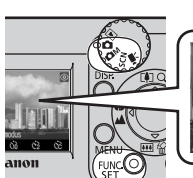

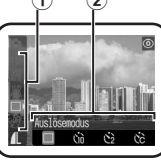

**Zur Auswahl einer Option (①)**<br>drücken Sie die Taste ▲ oder ▼.

**Zum Ändern der Einstellung (**b**)** drücken Sie die Taste ◀ oder ▶.

**Nach Abschluss aller Einstellungen:** Drücken Sie die Taste **FUNC./SET**.

Wenn die Kamera aufnahmebereit ist, drücken Sie die Taste **FUNC./SET**.

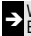

ÎWeitere Informationen finden Sie im *Erweiterten Benutzerhandbuch*: Menüs und Einstellungen (S. 22).

## **Aufnahme-Menü, Wiedergabe-Menü/Einstellungen**

In diesen Menüs können Sie Einstellungen für Kamerafunktionen vornehmen. Es sind drei Menüs vorhanden: [•] Menü [Aufnahme], [•] Menü [Wiedergabe] und [1] Menü [Einstellungen].

### **Im Aufnahmemodus**

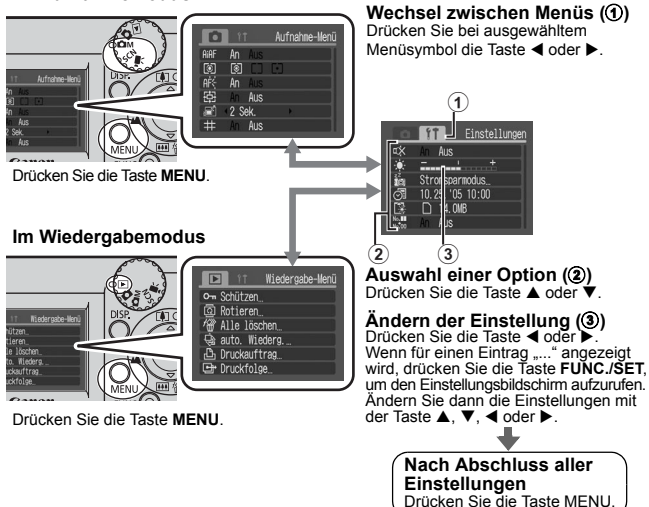

## Drucken

Schließen Sie die Kamera mit einem Kabel an einen direktdruckfähigen Drucker an, und drücken Sie an der Kamera die Taste  $\Box$ 

### *1***Schließen Sie die Kamera an einen direktdruckfähigen Drucker an, und schalten Sie den Drucker ein.**

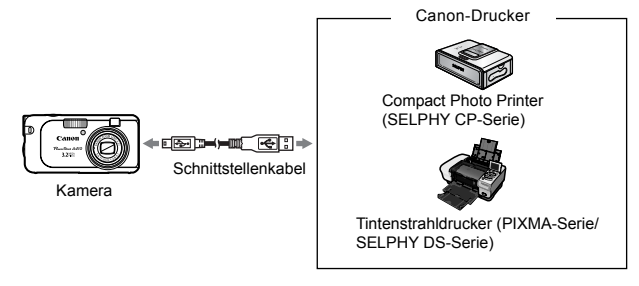

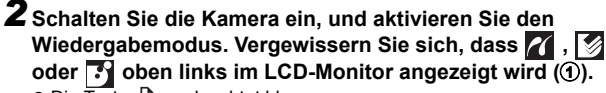

- $\bullet$  Die Taste  $\Box$  $\curvearrowright$  leuchtet blau.
- $\bullet$  Das angezeigte Symbol ist je nach Druckermodell unterschiedlich.

### **3** Wählen Sie ein zu druckendes Bild (②) mit der Taste ◀ oder ▶ **aus, und drücken Sie die Taste**  $\bigoplus \emptyset$  **(3).**

Die Taste  $\bigoplus_{i\in\mathcal{N}}$  blinkt blau, und der Druckvorgang wird gestartet.

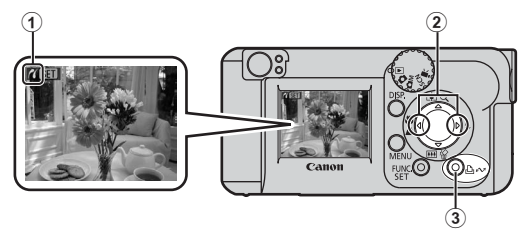

Weitere Informationen finden Sie im *Erweiterten Benutzerhandbuch*: Festlegen der DPOF-Druckeinstellungen (S. 65).

ÎWeitere Informationen finden Sie im *Benutzerhandbuch für den Direktdruck*.

ÎWeitere Informationen finden Sie im Benutzerhandbuch zu Ihrem Drucker.

## Herunterladen von Bildern auf einen Computer

Mit folgenden Methoden können Sie die mit der Kamera aufgenommenen Bilder auf einen Computer übertragen. Abhängig von der verwendeten Betriebssystemversion sind einige Methoden möglicherweise nicht verfügbar. Lesen Sie zuvor den Abschnitt *Systemanforderungen* (S. 14).

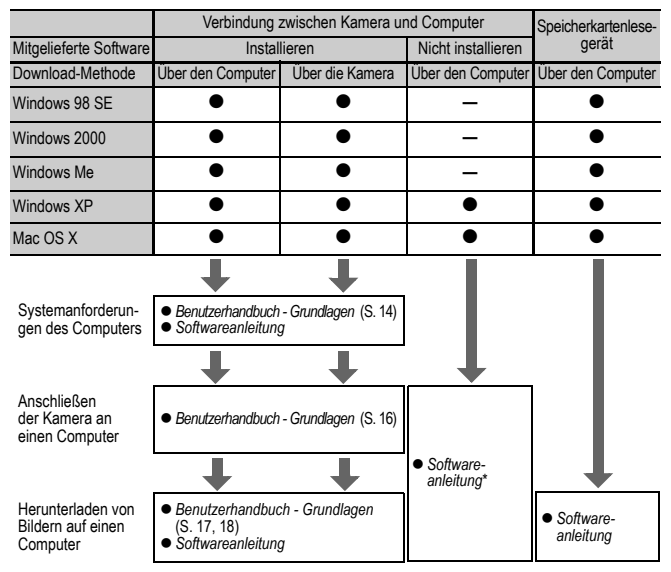

\* Lesen Sie auch die Broschüre "Für Benutzer von Windows XP und Mac OS X".

Installieren Sie die Software auf einem Computer, der die nachstehenden Mindestvoraussetzungen erfüllt.

## (Windows)

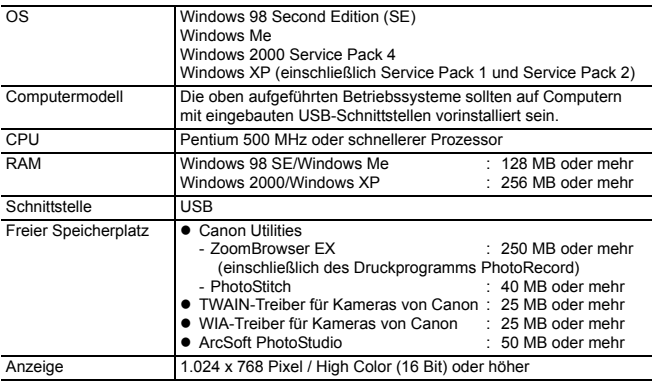

## **Macintosh**

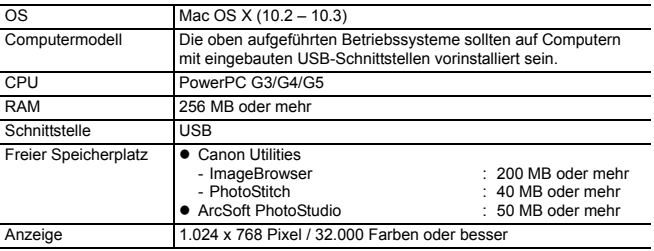

### Installieren Sie die Software, bevor Sie die Kamera an den Computer anschließen.

## **Für die Vorbereitungen erforderlich:**

- Kamera und Computer
- CD-ROM Canon Digital Camera Solution Disk (im Lieferumfang der Kamera enthalten)
- Mit der Kamera geliefertes Schnittstellenkabel (verwenden Sie das im Lieferumfang enthaltene Schnittstellenkabel)

## *1***Installieren Sie die Software.**

**1. Legen Sie die CD-ROM Canon Digital Camera Solution Disk in das CD-ROM-Laufwerk des Computers ein.**

#### **Macintosh**

Doppelklicken Sie im CD-ROM-Fenster auf das Symbol [Canon Digital Camera Installer]

- **2. Klicken Sie auf die Schaltfläche [Installieren] der Digitalkamera-Software und dann auf [Weiter].**
- **3. Wählen Sie den Installationstyp [Einfache Installation] aus, und klicken Sie auf [Weiter].**

Setzen Sie die Installation fort, indem Sie die entsprechenden Optionen bestätigen.

**4. Wählen Sie nach abgeschlossener Installation die Option [Ja, Computer jetzt neu starten] aus, und klicken Sie auf [Fertig stellen].**

### **Macintosh**

Klicken Sie abschließend auf [OK].

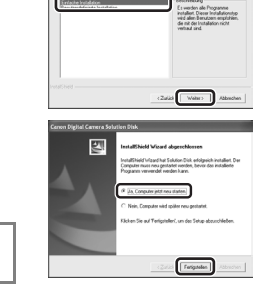

 $C$ anon

**5. Entfernen Sie nach dem Neustart die CD aus dem CD-ROM-Laufwerk.**

**DIGITAL CAMERA** 

## *2***Schließen Sie die Kamera an einen Computer an.**

**1. Verwenden Sie das mitgelieferte Schnittstellenkabel, um die USB-Schnittstelle des Computers mit dem DIGITAL-Anschluss der Kamera zu verbinden.**

Heben Sie mit einem Fingernagel die linke Seite der Abdeckung des DIGITAL-Anschlusses der Kamera an, schieben Sie sie nach vorne, und stecken Sie das Schnittstellenkabel in den Anschluss.

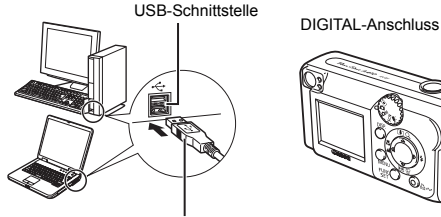

Schnittstellenkabel Schnittstellenkabel

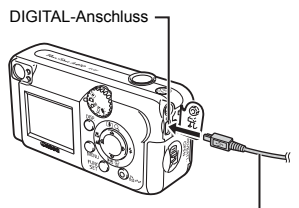

**2. Stellen Sie das Modus-Wahlrad**  auf **D** (Wiedergabe) (①), und schalten Sie die Kamera ein (2). Die Kamera und der Computer können nun Daten austauschen.

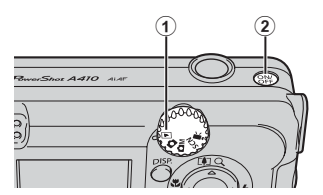

Fassen Sie das Schnittstellenkabel zum Herausziehen aus dem DIGITAL-Anschluss der Kamera immer an den Seiten des Steckers an.

### (Windows)

Wenn das Fenster Digitale Signatur nicht gefunden angezeigt wird, klicken Sie auf [Ja]. Die Installation des USB-Treibers wird auf dem Computer automatisch fertig gestellt, wenn Sie die Kamera anschließen und eine Verbindung herstellen.

## Herunterladen von Bildern auf einen Computer

## (Windows)

Nachdem eine Verbindung zwischen der Kamera und dem Computer hergestellt wurde, erscheint ein Fenster, in dem Voreinstellungen vorgenommen werden können.

### *1* **Wählen Sie [Canon CameraWindow], und klicken Sie auf [OK] (nur beim ersten Mal).**

Wird das Fenster rechts nicht angezeigt, klicken Sie auf das Menü [Start] und wählen [Programme] oder [Alle Programme] und anschließend [Canon Utilities], [Camera Window] und dann [Camera Window].

## *2***Laden Sie die Bilder herunter.**

- $\bullet$  Laden Sie die Bilder mit der Kamera oder dem Computer herunter.
- Standardmäßig werden die heruntergeladenen Bilder im Ordner [Eigene Bilder] abgelegt.

Herunterladen von Bildern mit einem Computer Standardmäßig werden alle Bilder, die zum Herunterladen verfügbar sind, heruntergeladen.

> Sie können den herunterzuladenden Bildtyp und den Zielordner festlegen.

Vorschaubilder (verkleinerte Bildversionen) der heruntergeladenen Bilder werden im Hauptfenster von ZoomBrowser EX angezeigt. Standardmäßig werden die heruntergeladenen Bilder anhand ihres Aufnahmedatums in Unterordnern gespeichert.

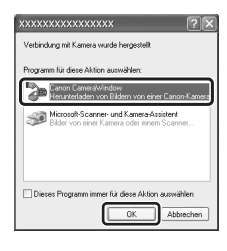

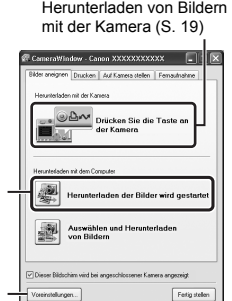

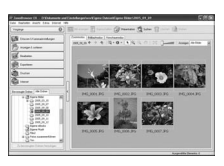

## Herunterladen von Bildern auf einen Computer **Macintosh**

Das folgende Fenster wird angezeigt, wenn eine Verbindung zwischen Kamera und Computer hergestellt wird. Erscheint es nicht, klicken Sie im Dock (die Leiste unten auf dem Desktop) auf das Symbol [Canon CameraWindow].

Herunterladen von Bildern mit den Bedienelementen der Kamera oder mit dem Computer

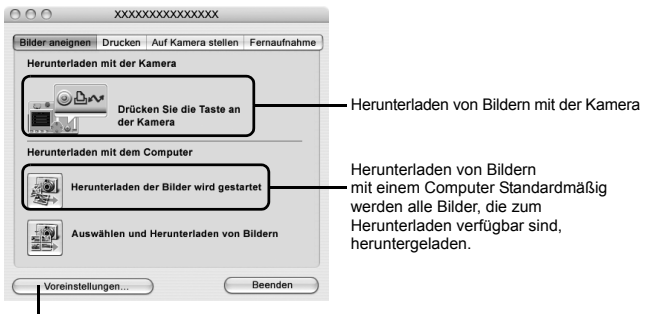

Sie können den herunterzuladenden Bildtyp und den Zielordner festlegen.

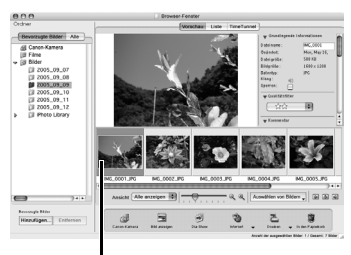

Vorschaubilder (verkleinerte Bildversionen) der heruntergeladenen Bilder werden im Browserfenster von ImageBrowser angezeigt. Standardmäßig werden die heruntergeladenen Bilder anhand ihres Aufnahmedatums in Unterordnern gespeichert.

Vorschaubilder

### Herunterladen von Bildern mit der Kamera (Direktübertragung)

Verwenden Sie diese Methode zum Herunterladen von Bildern über die Bedienelemente der Kamera. Installieren Sie die mitgelieferte Software, und passen Sie die Computereinstellungen an, bevor Sie diese Methode erstmals anwenden (S. 15).

Wenn die Kamera und der Computer Daten austauschen können, leuchtet die Taste  $\Delta \sim$  hellblau, und das Menü Direkt Übertragung wird auf dem LCD-Monitor der Kamera angezeigt.

Nun können Bilder mit den Bedienelementen der Kamera übertragen werden.

> Wird das Menü Direkt Übertragung nicht angezeigt, drücken Sie die Taste **MENU**.

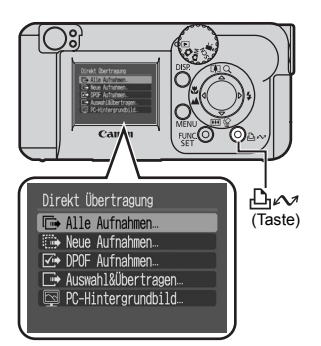

### Im Menü Direkt Übertragung stehen die folgenden Methoden zur Auswahl:

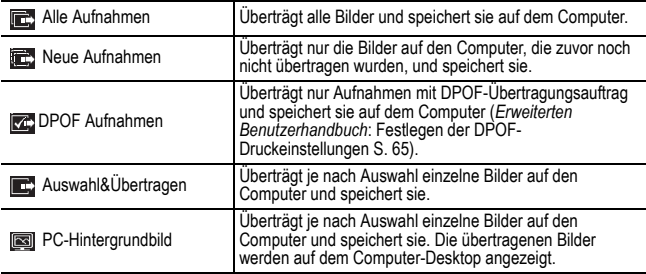

## **Alle Aufnahmen/Neue Aufnahmen/DPOF Aufnahmen**

**Wählen Sie , C**, cder **C** (1) **mit der Taste ▲ oder ▼ aus, und drücken Sie die Taste (**b**).**

Die Bilder werden heruntergeladen.

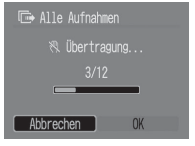

Zum Abbrechen der Übertragung drücken Sie die Taste **FUNC./SET**. Nachdem der Ladevorgang abgeschlossen ist, wird das Menü Direkt Übertragung wieder angezeigt.

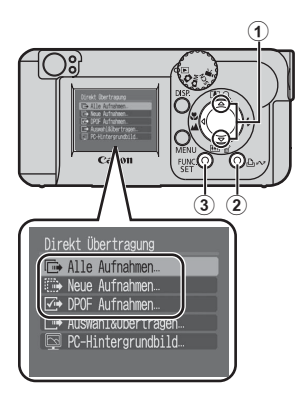

## **Auswahl&Übertragen/PC-Hintergrundbild**

- **1** Wählen Sie **c** oder **a** (①) mit **der Taste ▲ oder ▼ aus, und drücken Sie die Taste (oder die Taste FUNC./SET) (**b**).**
- *2* **Wählen Sie herunterzuladende Bilder mit der Taste < oder > aus (**c**), und drücken Sie die Taste (oder die Taste FUNC./SET)** (4).
	- $\bullet$  Die Bilder werden heruntergeladen.
	- $\bullet$  Die Taste  $\Box$  $\curvearrowright$  blinkt während des Übertragungsvorgangs blau.
	- Bilder können auch in der Übersichtsanzeige ausgewählt werden.

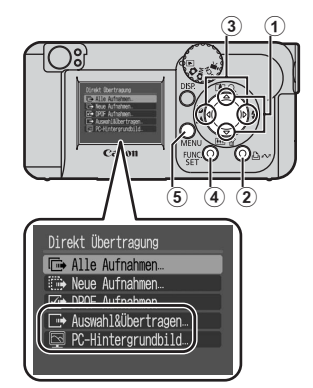

## **3** Drücken Sie die Taste MENU (5).

Das Menü Direkt Übertragung wird wieder angezeigt.

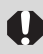

Es können nur JPEGs als PC-Hintergrundbild übertragen werden. Unter Windows werden die Dateien automatisch als BMPs erstellt.

Die mit der Taste  $\bigoplus_{n\in\mathbb{N}}$  ausgewählte Option bleibt auch bei ausgeschalteter Kamera aktiviert.

Die vorherige Einstellung ist bei der nächsten Anzeige des Menüs Direkt Übertragung wieder aktiv. Wenn als letzte Option [Auswahl&Übertragen] oder [PC-Hintergrundbild] ausgewählt wurde,

wird direkt der Bildschirm für die Bildauswahl angezeigt.

## Sicherheitsvorkehrungen

Stellen Sie vor der Inbetriebnahme der Kamera sicher, dass Sie die im Folgenden beschriebenen Sicherheitsvorkehrungen gelesen und verstanden haben, um Verletzungen, Verbrennungen oder elektrische Schläge bei Ihnen und anderen zu vermeiden.

**Lesen Sie außerdem die im Handbuch** *Erweitertes Benutzerhandbuch***aufgeführten Sicherheitshinweise.**

## **A** Warnhinweise

- Lösen Sie den Blitz nicht in unmittelbarer Augennähe von Menschen oder Tieren aus.
- Bewahren Sie die Geräte für Kinder und Kleinkinder unzugänglich auf.
- Lassen Sie die Kamera nicht fallen, und schützen Sie sie vor Stößen oder Schlägen. Berühren Sie den Blitz der Kamera nicht, wenn diese beschädigt wurde.
- Beenden Sie die Nutzung der Kamera sofort, wenn Rauch oder schädliche Dämpfe auftreten.
- Berühren Sie das Netzkabel niemals mit nassen oder feuchten Händen.

### **Hinweise für Deutschland**

### **Batterien und Akkumulatoren gehören nicht in den Hausmüll!**

Im Interesse des Umweltschutzes sind Sie nach der aktuellen Batterieverordnung als Endverbraucher verpflichtet, alte und gebrauchte Batterien und Akkumulatoren zurückzugeben.

Sie können die gebrauchten Batterien an allen GRS-Sammelstellen an Ihrem Standort oder überall dort abgeben, wo Batterien der betreffenden Art verkauft werden. Die Batterien werden unentgeltlich für den Verbraucher zurückgenommen.

Klasse Kamera. Tolle Aufnahmen. **Und Fotoprints?** 

Fotos drucken war selten so leicht und bequem. Einfach Ihre kompatible Canon Digitalkamera an einen Canon SELPHY Compact Photo (CP) Printer anschließen und direkt drucken - brillante randlose Fotoprints im Handumdrehen.

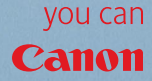

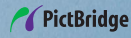

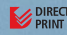